# BAND **User Guide**

**Version 1.5.0**

# **Contents**

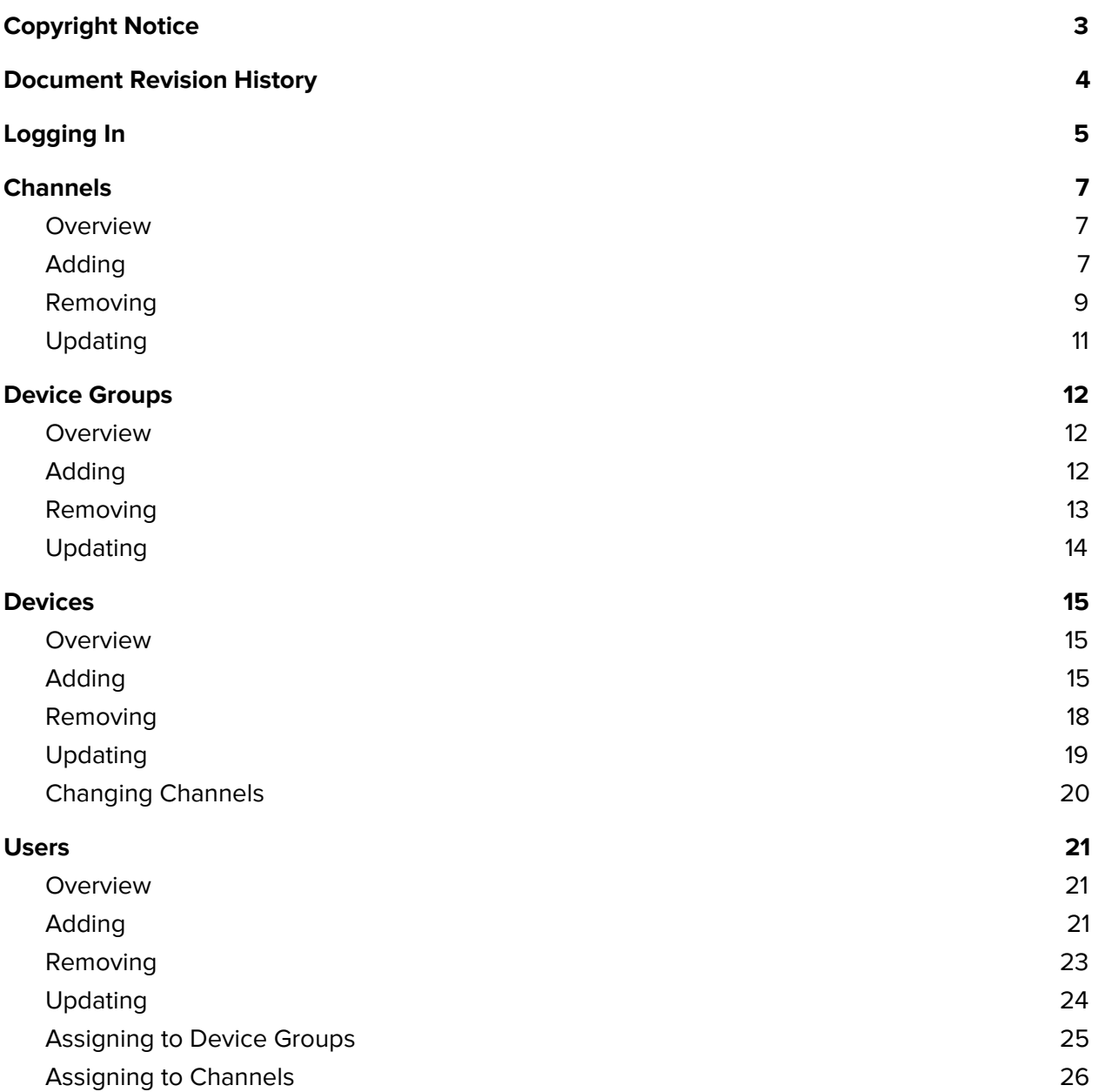

# <span id="page-2-0"></span>**Copyright Notice**

No part of this document may be reproduced or transmitted in any form or by any means, electronic or mechanical, for any purpose, without express written permission. Under the law, reproducing includes translating into another language or format.

The software is protected by United States copyright laws and international treaty provision. Therefore, you must treat the software like any other copyrighted material (e.g. a book or sound recording).

# <span id="page-3-0"></span>**Document Revision History**

#### **September 30th, 2017**

● Initial release of documentation.

# <span id="page-4-0"></span>**Logging In**

Visit the HTTPS **/admin** path from the Biblio web address. If the Biblio web address were **https://band.example.com**, the address would be **https://band.example.com/admin**.

Select the desired client, and click the button to authenticate with the Qumu VCC.

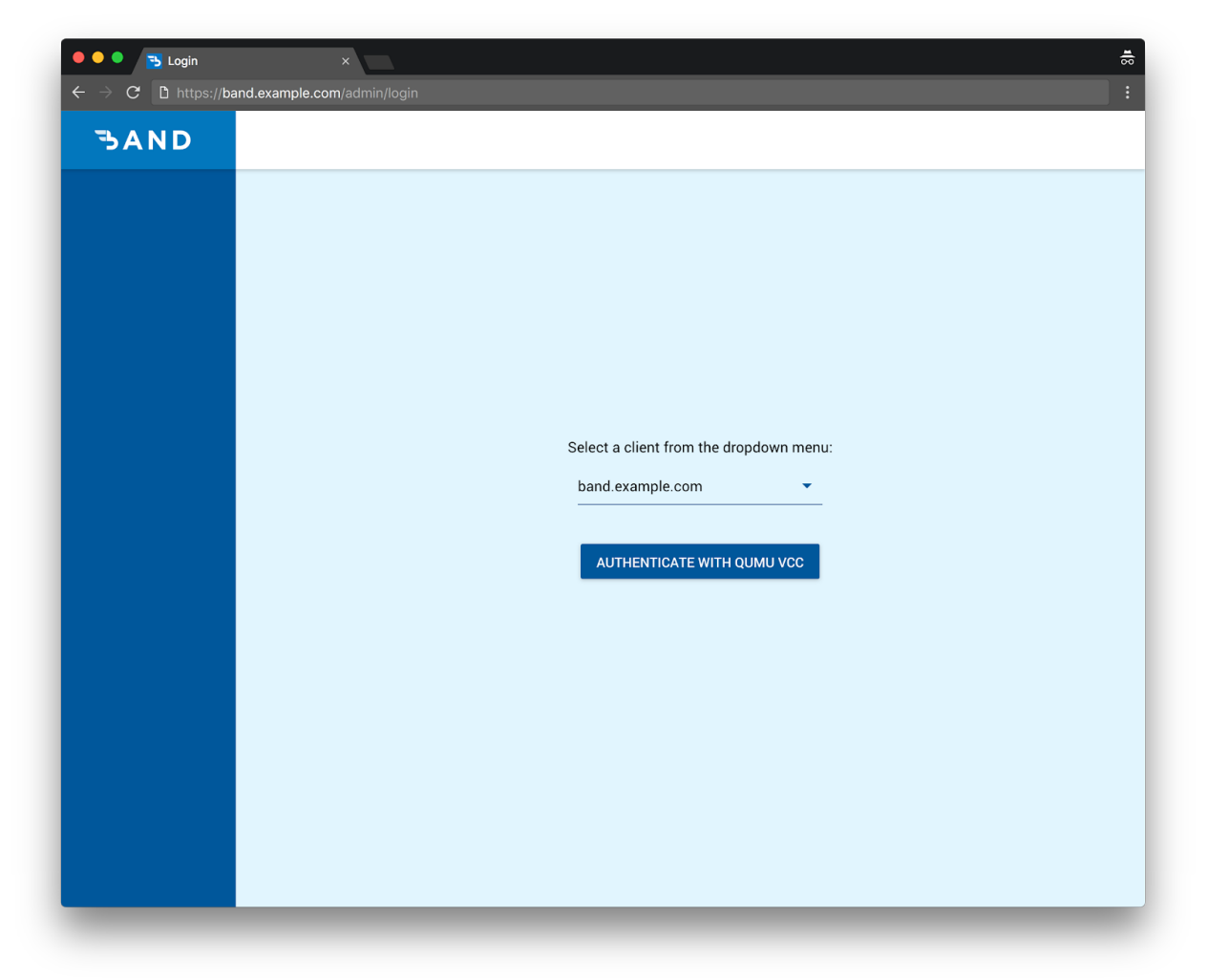

Once authenticated, you will be redirected to the **Devices** page.

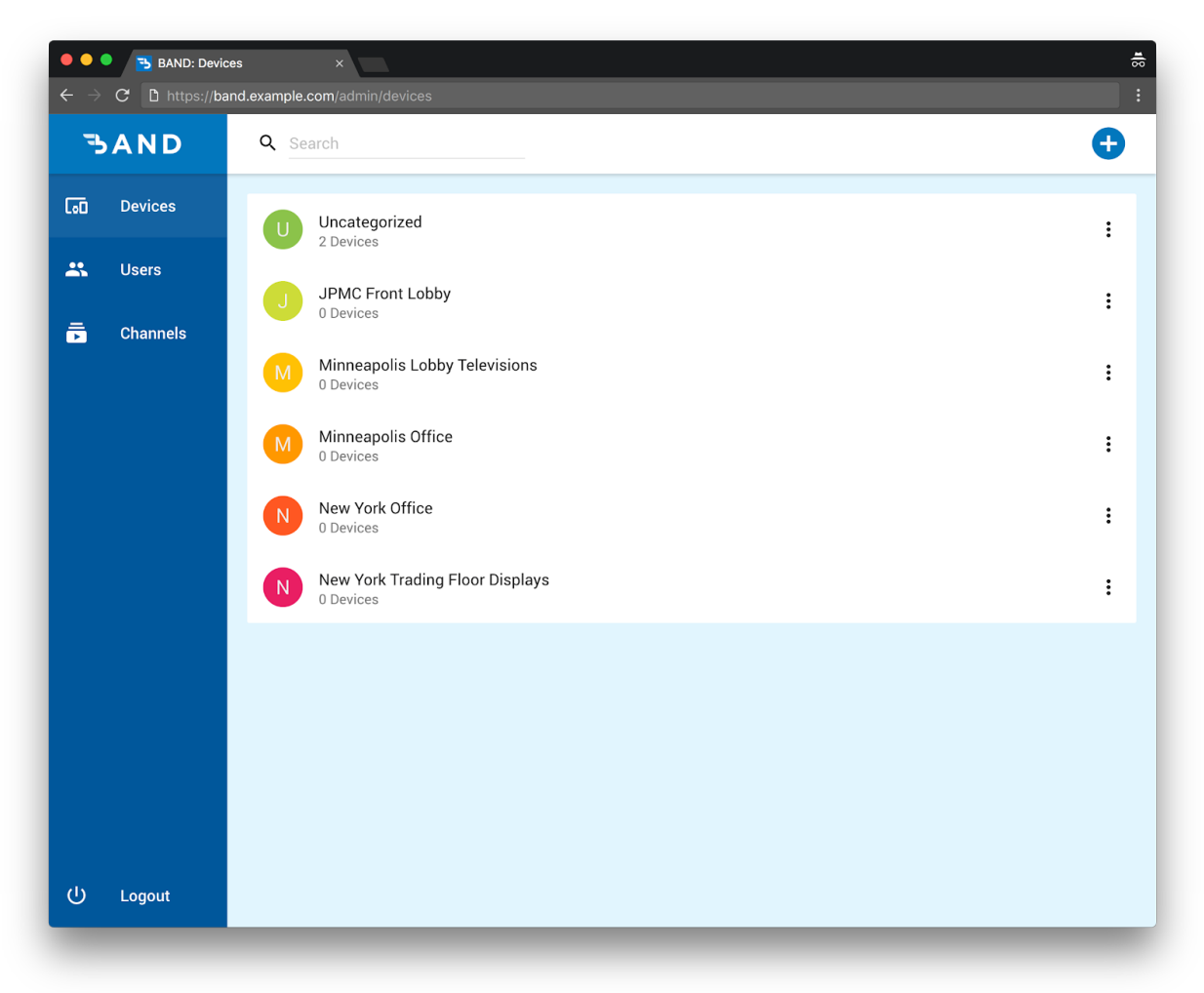

# <span id="page-6-0"></span>**Channels**

#### <span id="page-6-1"></span>Overview

Channels are the link between a program on the VCC and the Band Client. Channels that have been linked will be available for streaming to devices.

# <span id="page-6-2"></span>Adding

To add a channel, navigate to the **Channels** page and click the **+** icon on the top right corner of the page.

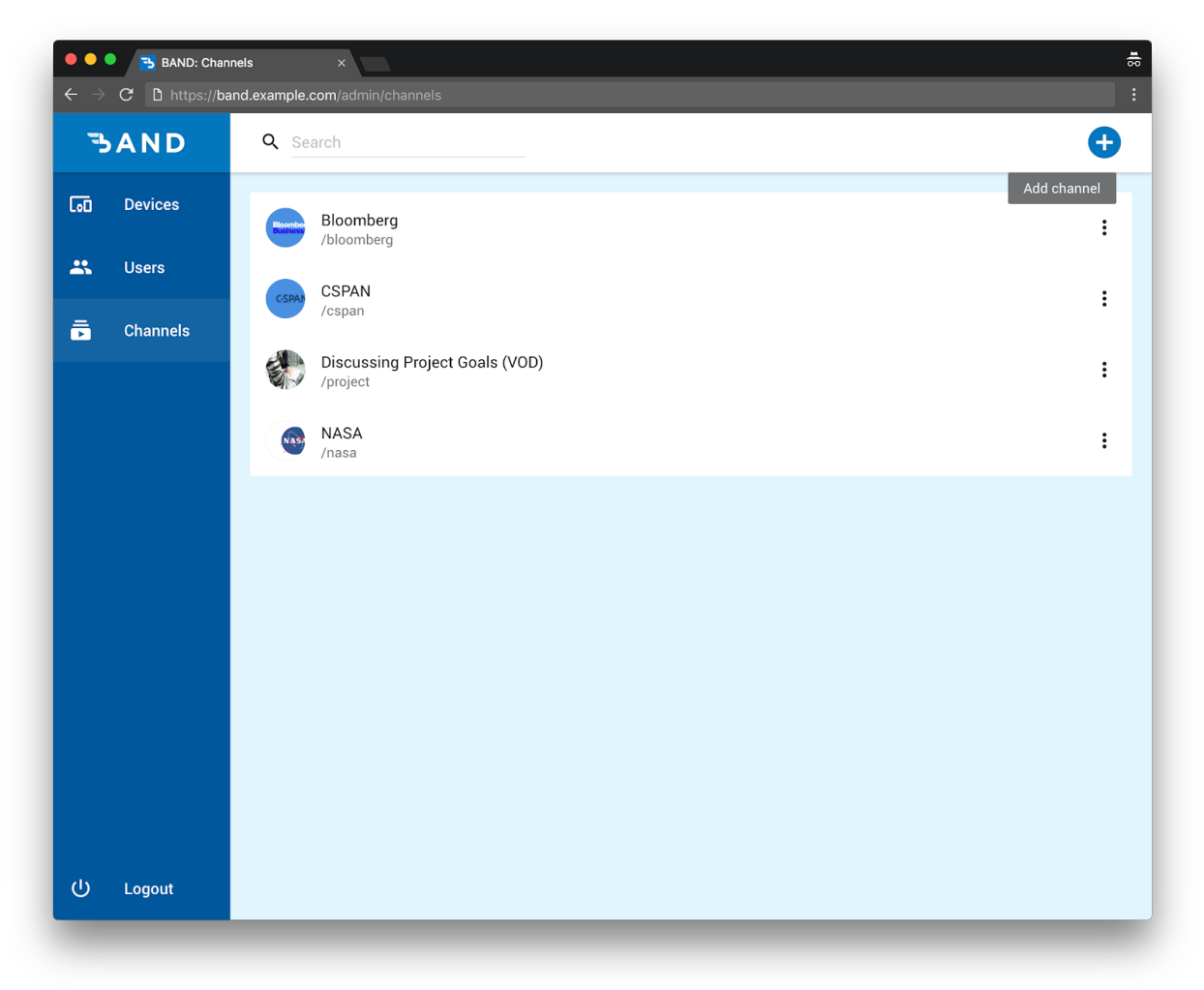

Enter the following values for the new **Channel**:

- The **name** of the channel
- The desired **path**, eg: **/bloomberg** to access the Bloomberg channel at **https://band.example.com/bloomberg.**
- The name of the desired program. This field searches videos from the linked Video Control Center.

Once all fields are completed, click **Add** to add the channel.

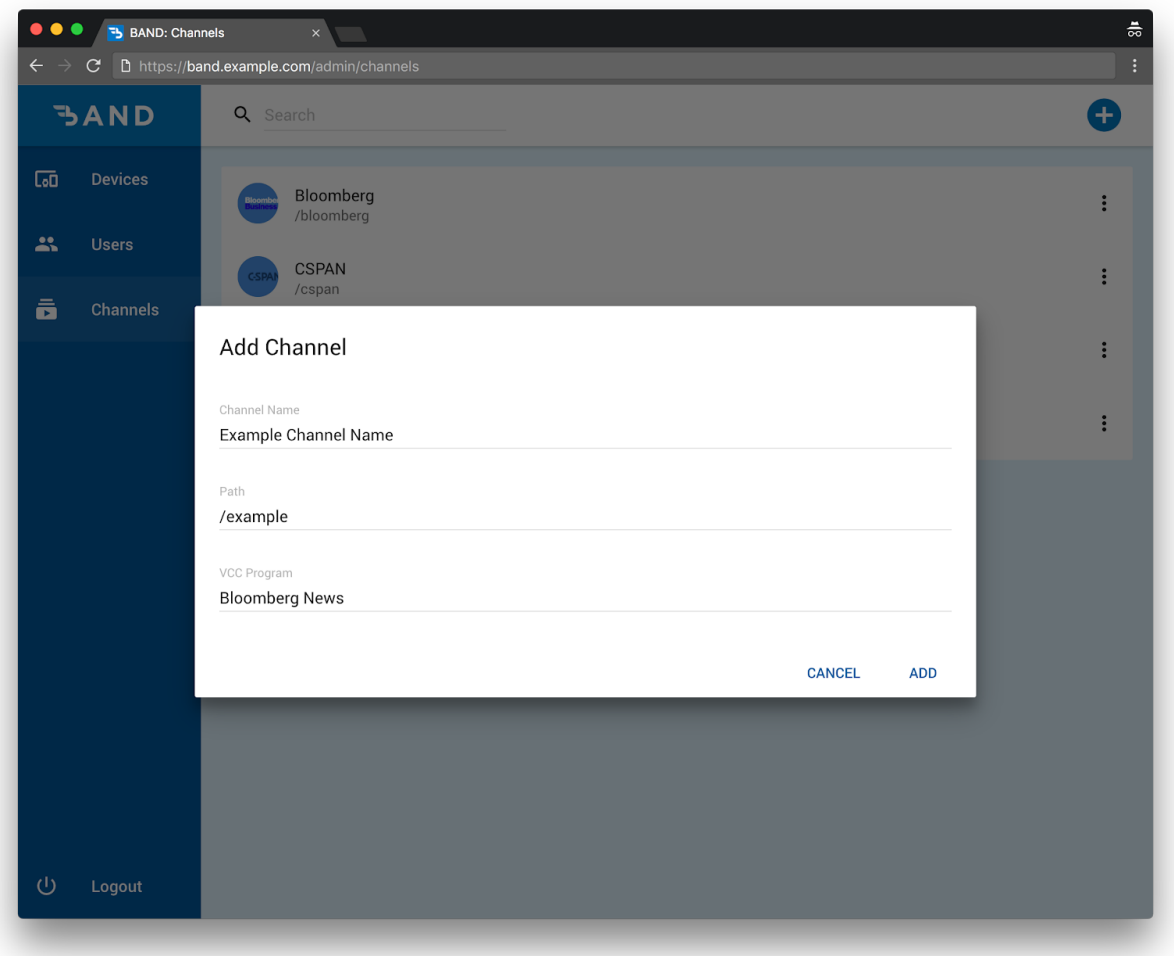

# <span id="page-8-0"></span>Removing

To **remove a channel**, hover over the channel and click the action button. Click **Remove**.

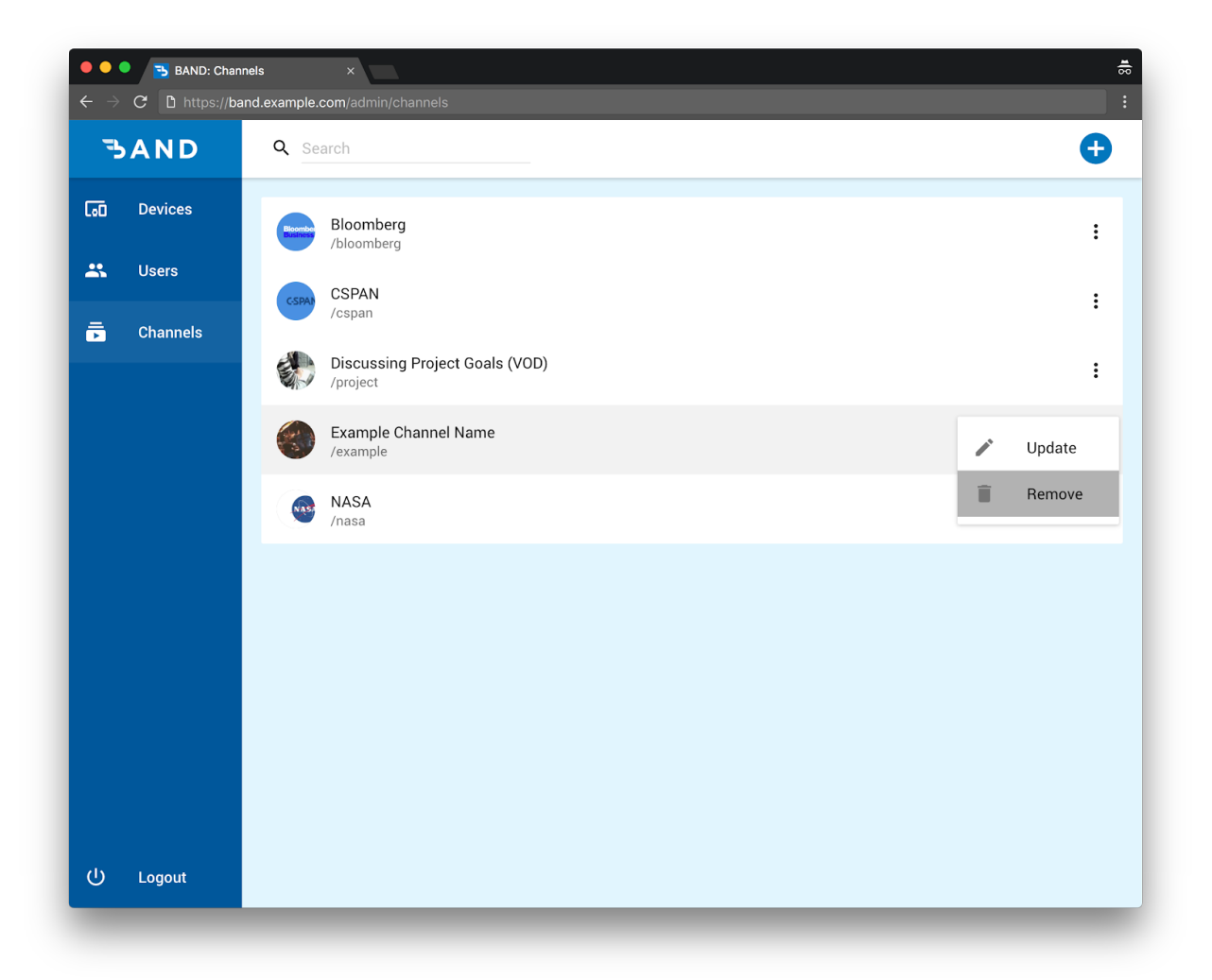

To **remove multiple channels**, hover over the channels and check the boxes for each channel to be removed.

In the toolbar that appears on the top of the window, click the action button on the right and click **Delete** to remove the selected channels.

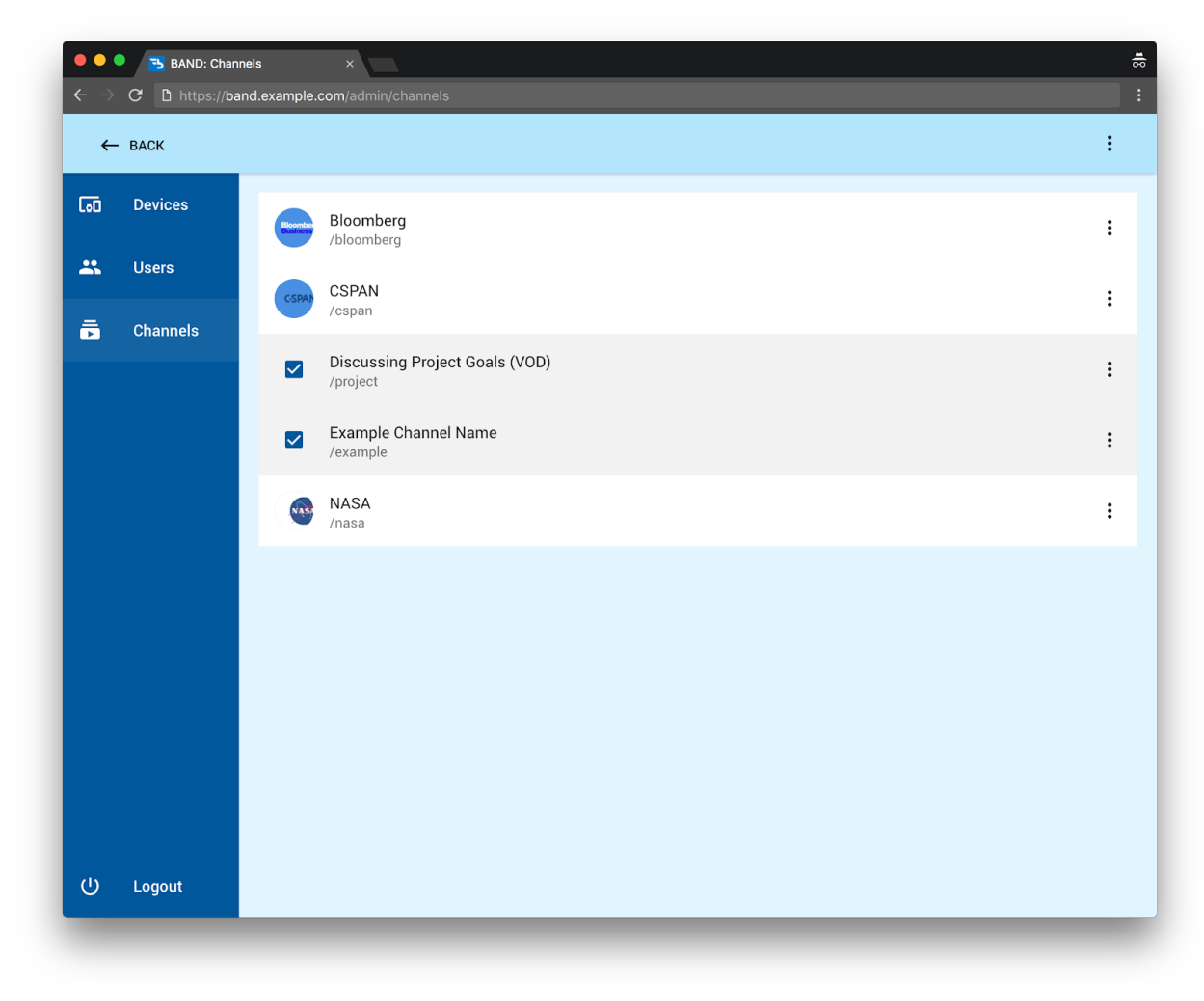

To deselect all channels, click the **Back** button in the toolbar.

# <span id="page-10-0"></span>Updating

To update a channel, hover over the channel and click **Update.**

Once changes have been made, click **Update** to save the changes.

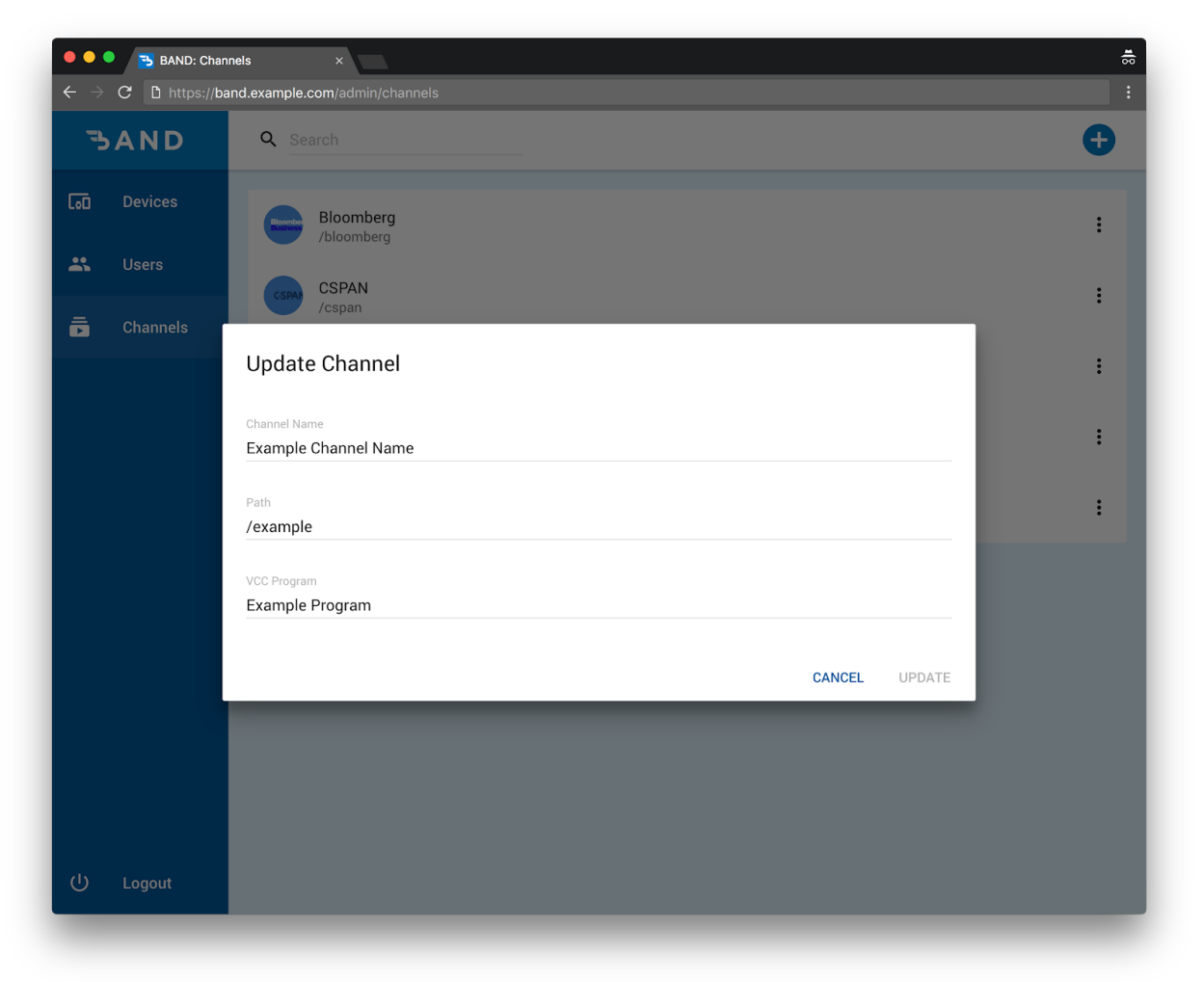

# <span id="page-11-0"></span>**Device Groups**

#### <span id="page-11-1"></span>Overview

You can manage groups of devices using device groups. With groups, you can change channels and assign user groups to all devices within a device group.

## <span id="page-11-2"></span>Adding

To add a device group, navigate to **Devices** and click the **+** button on the top right.

Enter a name and click **Add** to add the device group.

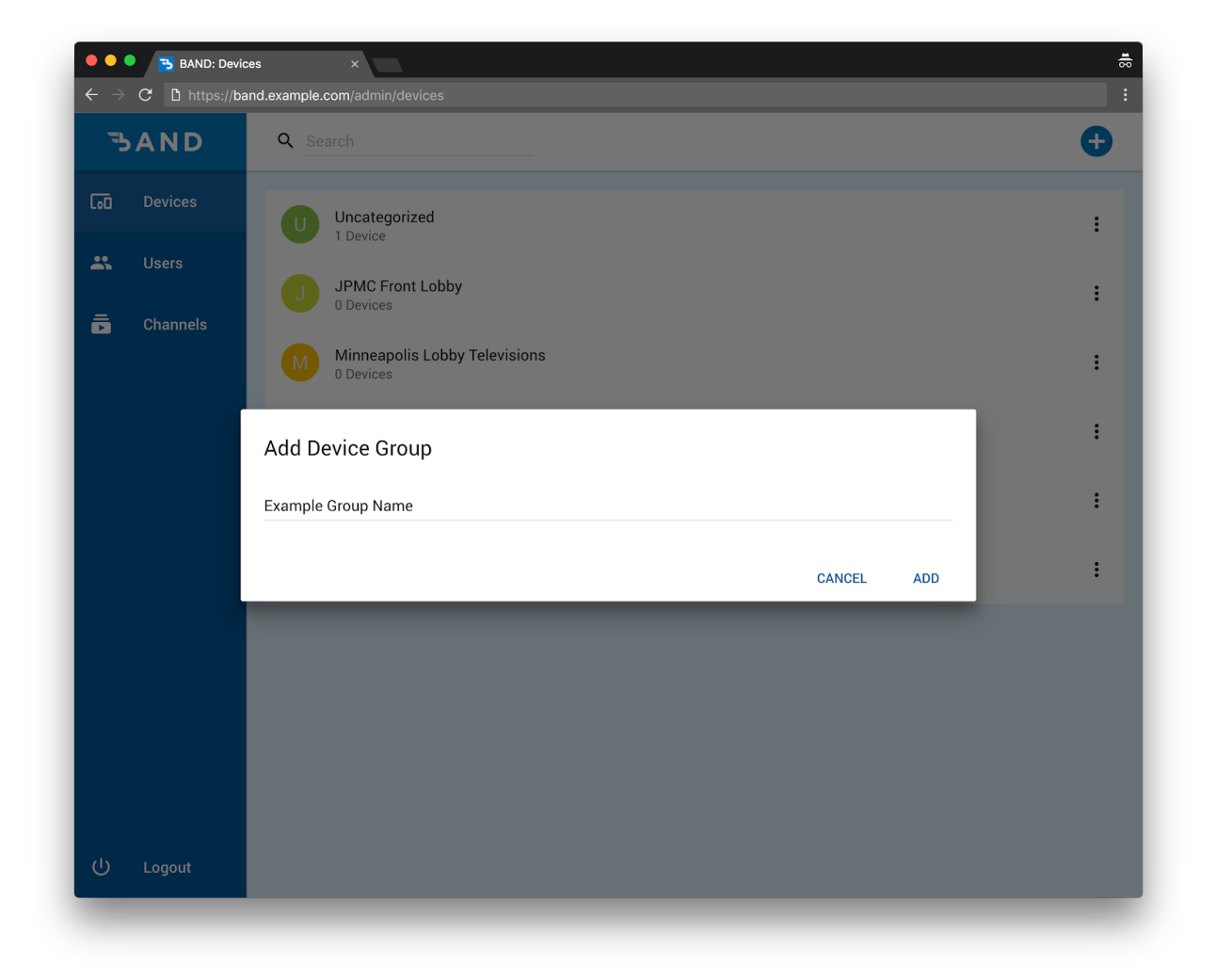

# <span id="page-12-0"></span>Removing

To remove a user group, hover over the group and click the action button on the right. Click **Delete**.

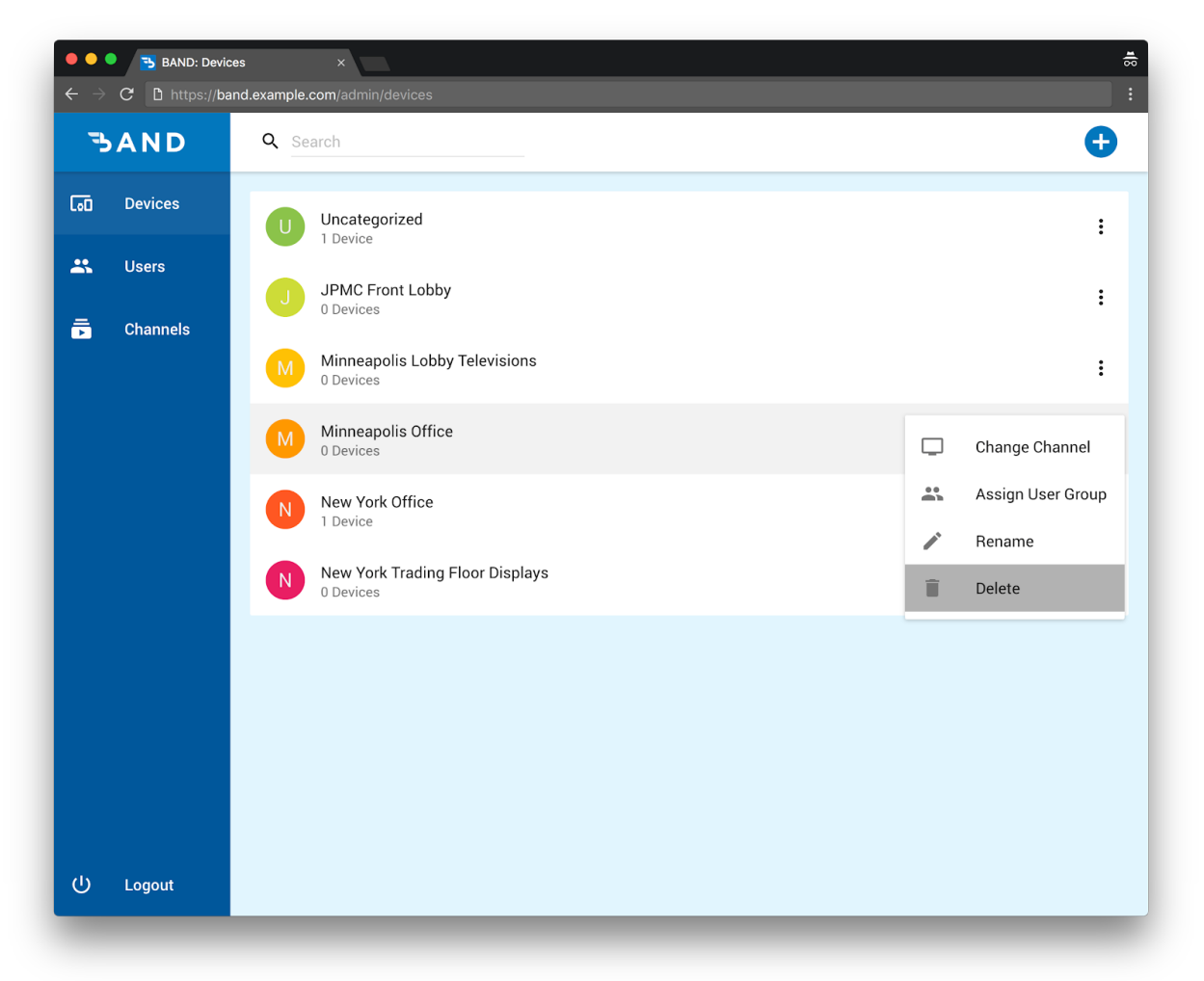

# <span id="page-13-0"></span>Updating

To update a device group name, hover over the group and click the action button on the right. Click **Rename.**

Once you change the name, click **Rename** to save your changes.

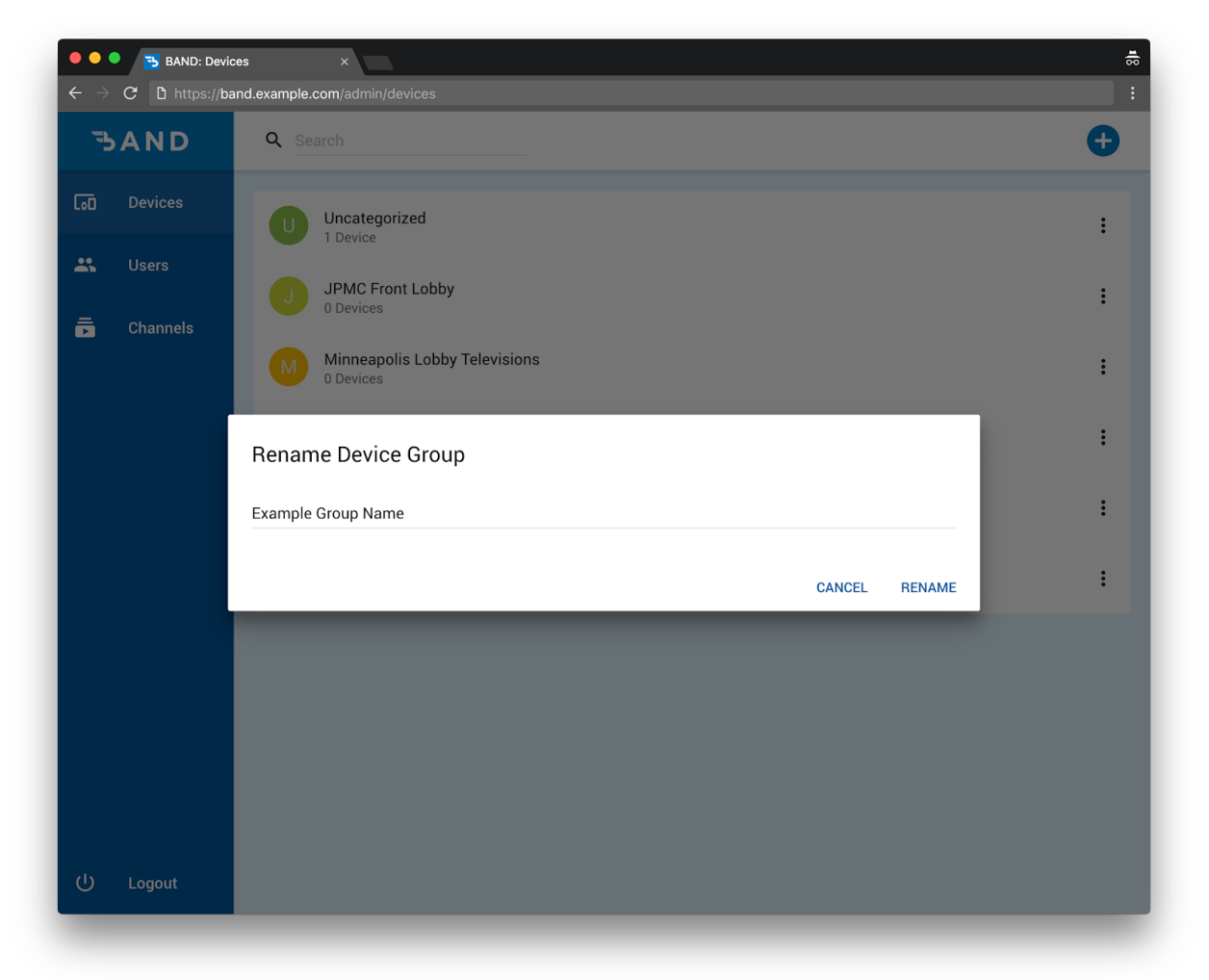

# <span id="page-14-0"></span>**Devices**

#### <span id="page-14-1"></span>Overview

Devices can be anything accessing the Band Client. Once a device lands on the client page, it will appear as an uncategorized device. You may rename, change channels, and add or remove devices from groups.

# <span id="page-14-2"></span>Adding

To add a device, simply navigate to the Band Client using a web browser. If the client address were **https://band.example.com**, navigate to that address.

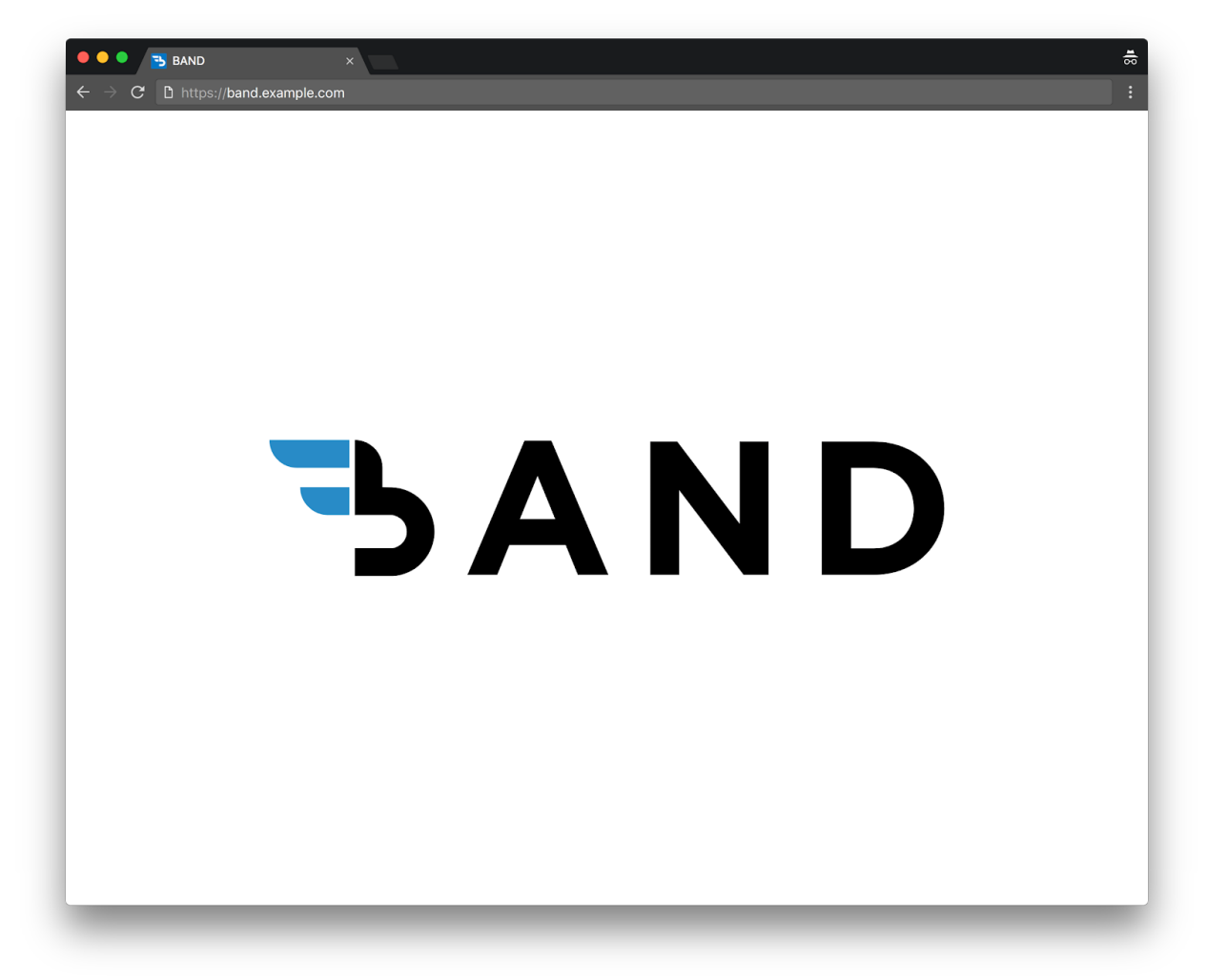

Any new device should appear as an uncategorized device on the admin page.

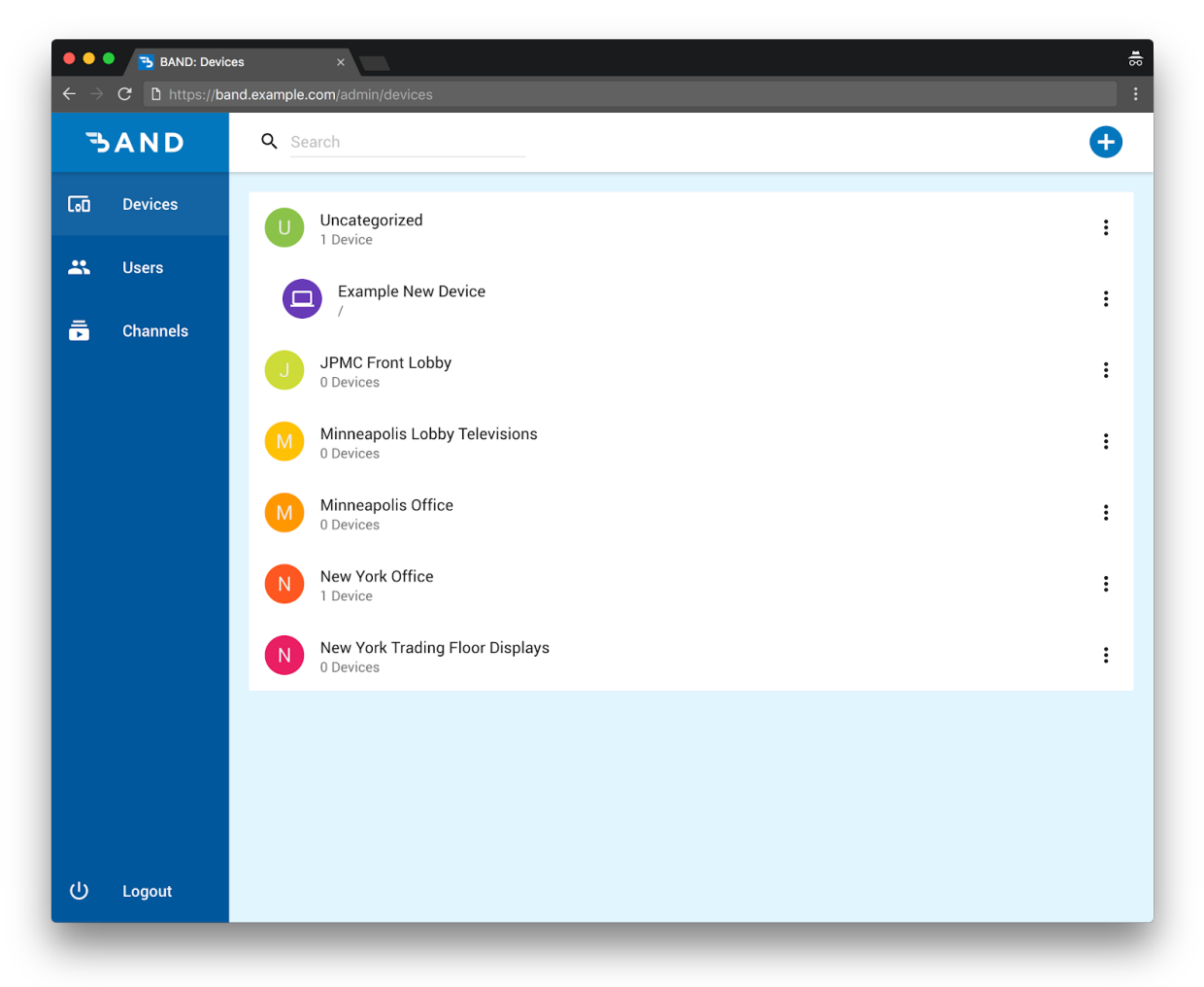

To add a device to a user group, hover over the device and click the action button on the right. Click **Add to a group**.

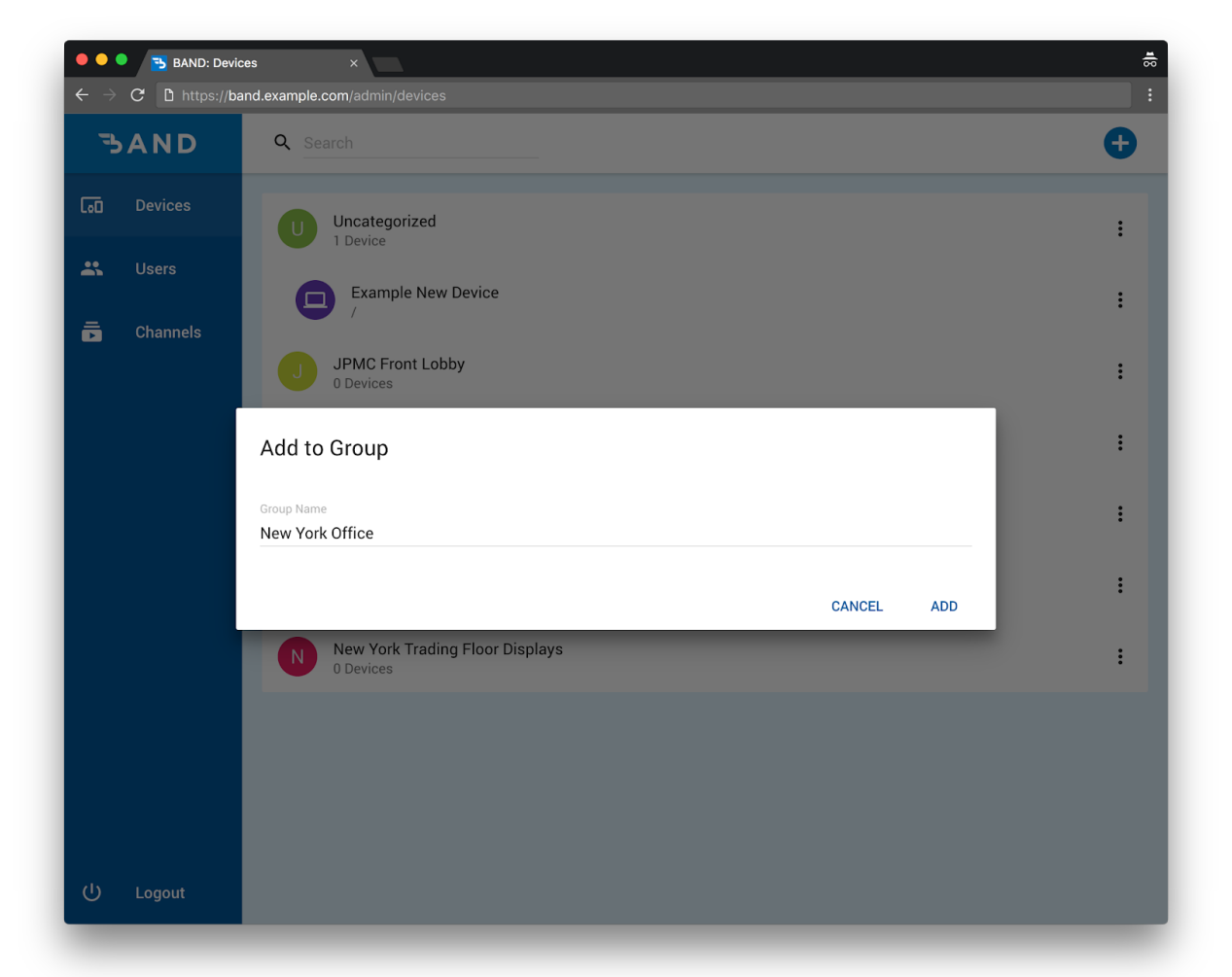

Select or search for an existing group and click **Add** to add the device to the group.

## <span id="page-17-0"></span>Removing

To remove a device, simply close the browser window on the device and it will remove itself from the device list until the next time that device revisits the Band Client.

To remove a device from a device group, expand the group to show individual devices. Hover over the device and click the action button on the right. Click **Remove from Group.** The device should now be listed as uncategorized.

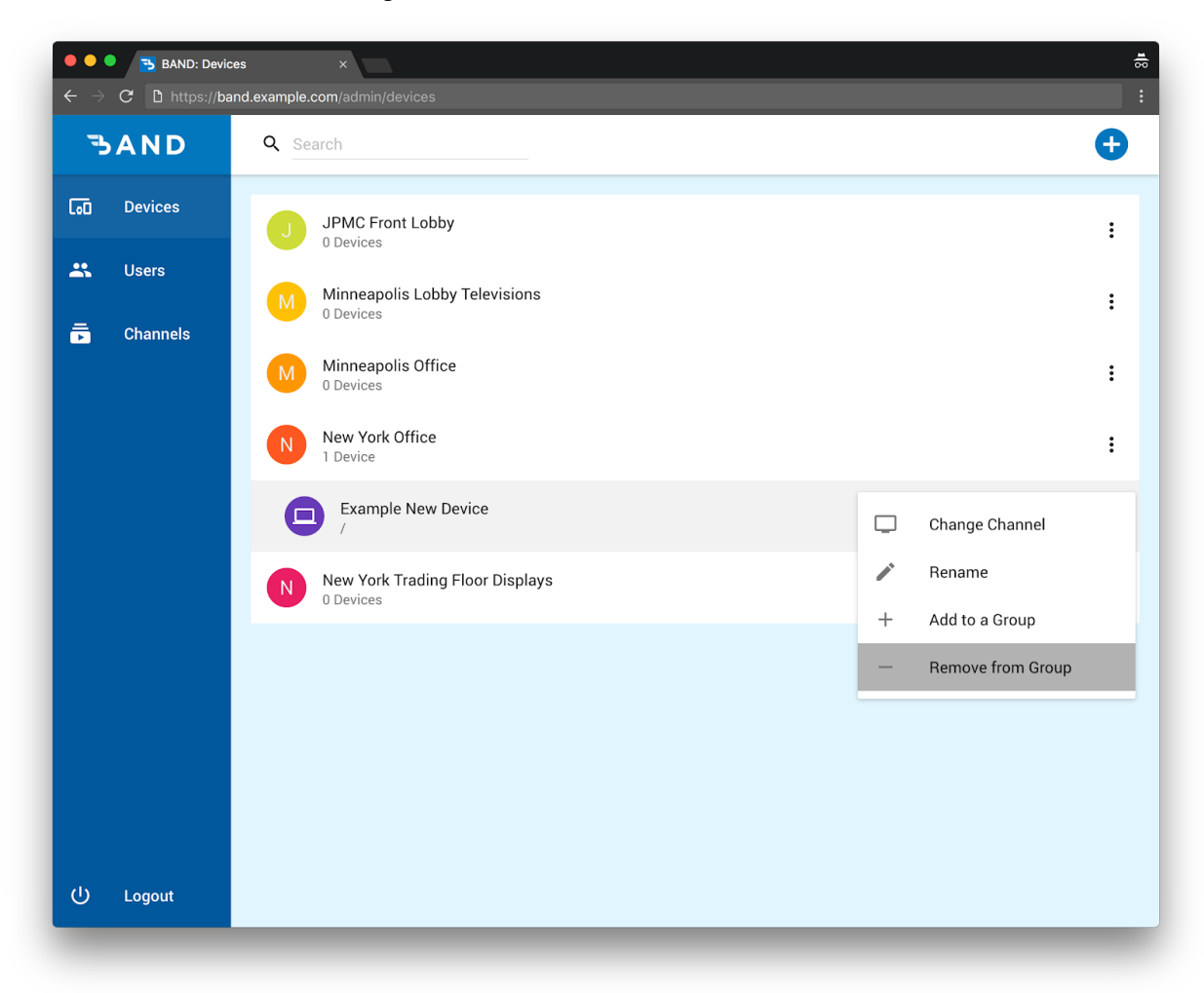

# <span id="page-18-0"></span>Updating

To update a device name, hover over the device and click the action button on the right. Click **Rename.**

Enter the updated device name and click **Rename** to save your changes.

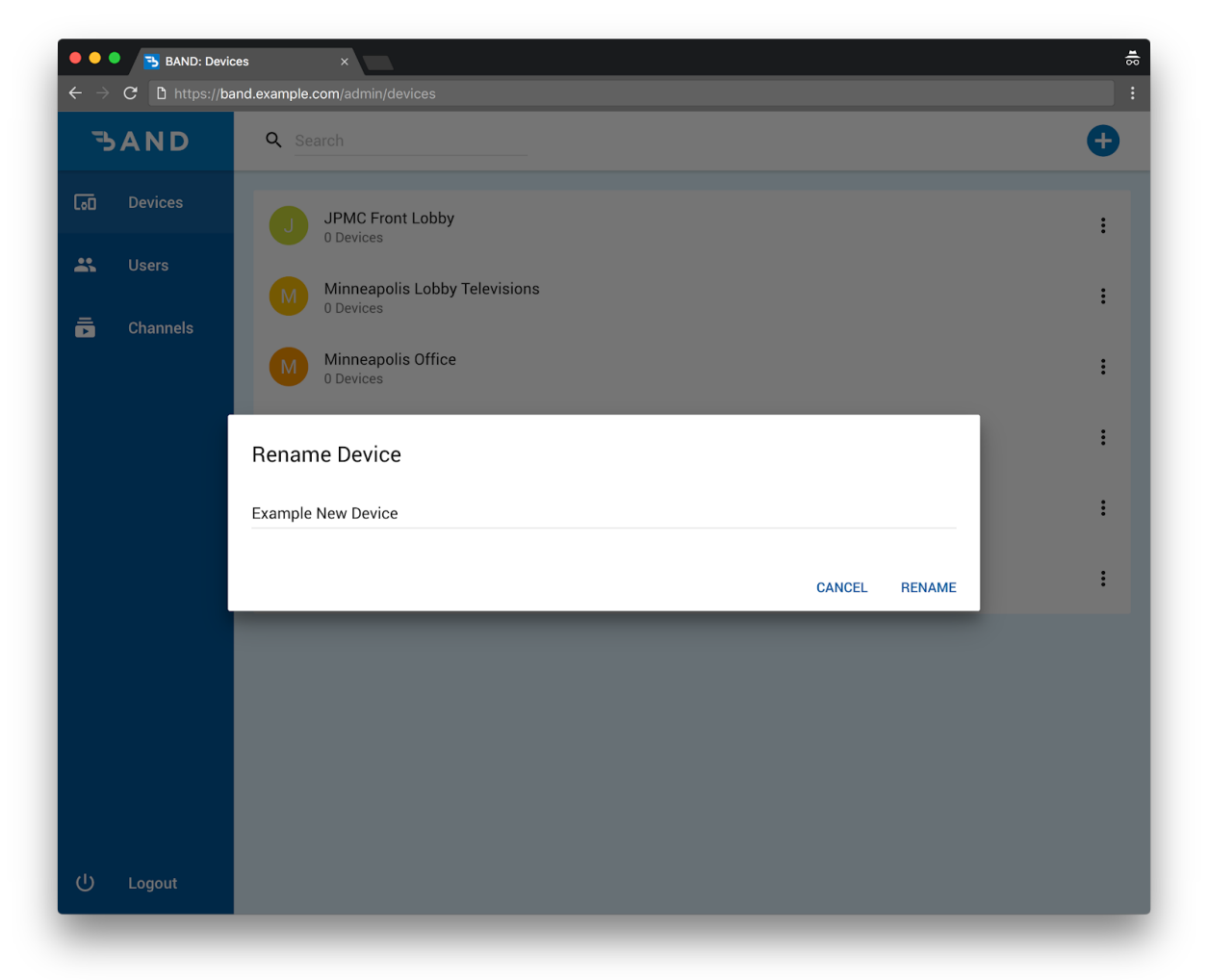

## <span id="page-19-0"></span>Changing Channels

To change channels for a device, hover over the device and click the action button on the right. Click **Change Channel.**

Select or search for a channel that has been added on the channels page and click **Change.** The device should now be displaying the new channel.

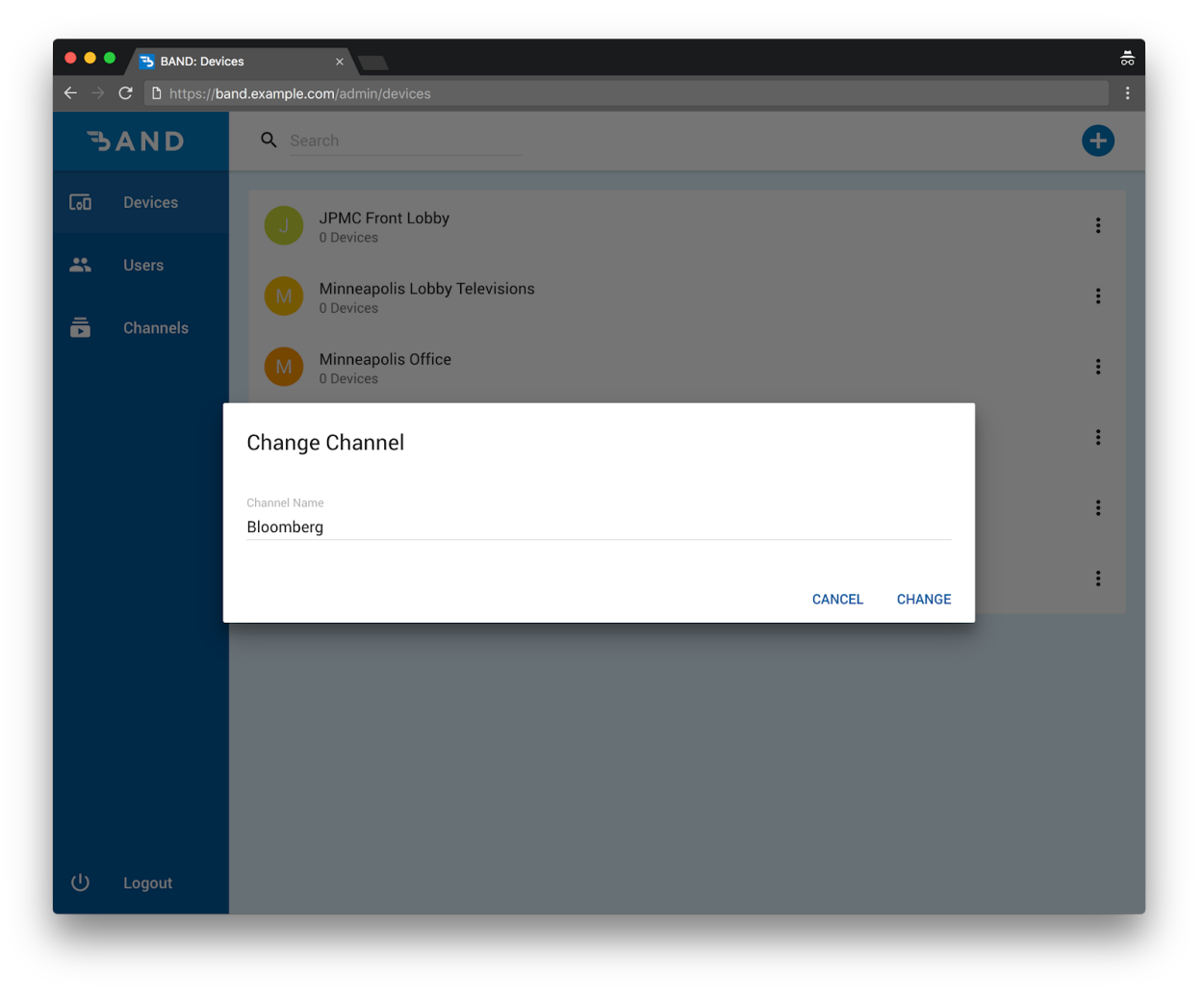

To change channels for a device group, hover over the device group and click the action button on the right. Click **Change Channel.**

Select or search for a channel that has been added on the channels page and click **Change.** All devices in the device group should now be displaying the new channel.

# <span id="page-20-0"></span>**Users**

#### <span id="page-20-1"></span>Overview

<span id="page-20-2"></span>Users are existing users from a linked Video Control Center.

# Adding

To create a user group, navigate to the **Users** page and click the **+** button on the top right.

Enter a name and click **Create** to create the user group.

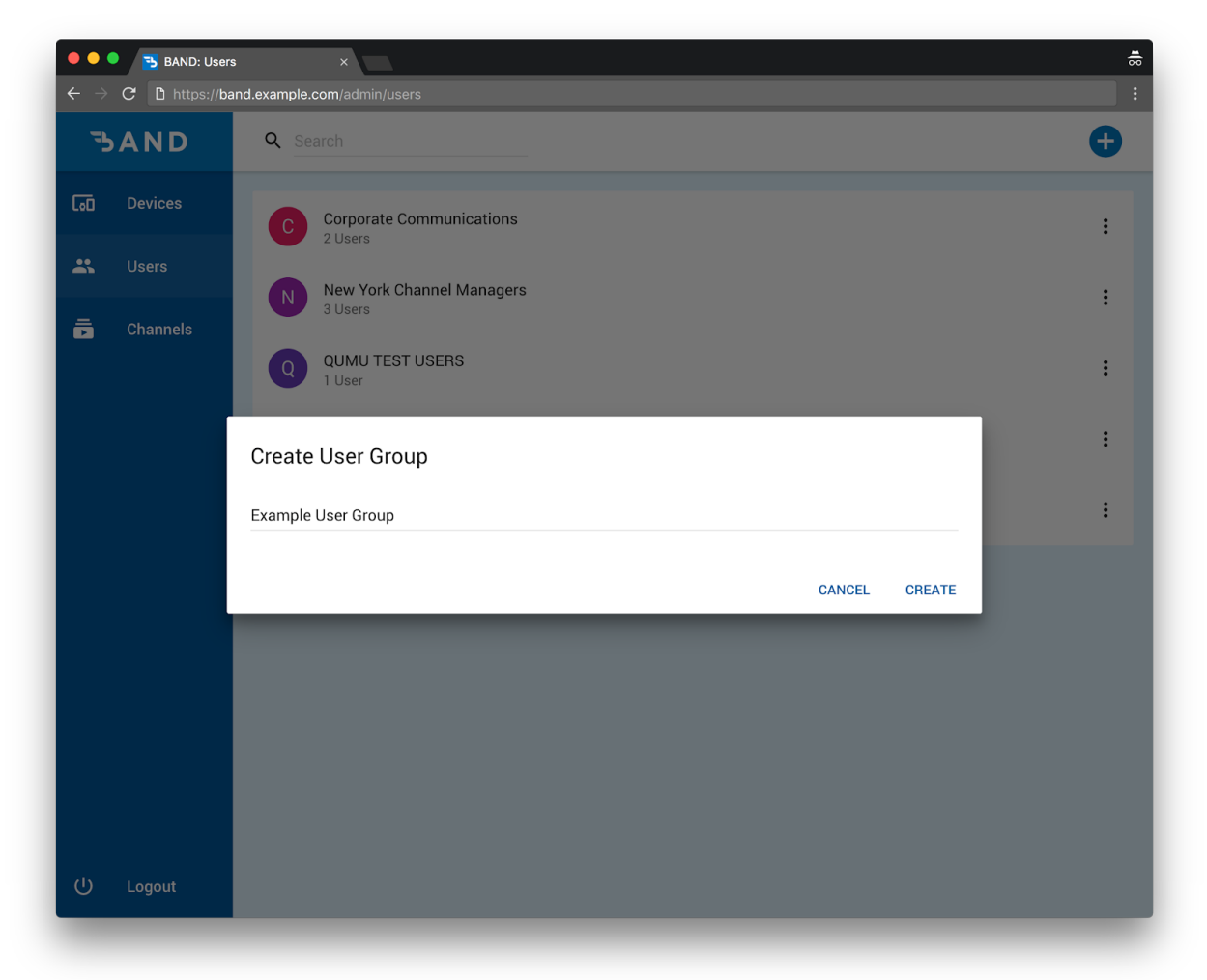

To add a user to a user group, hover over the user group and click the action button on the right. Click **Add User.**

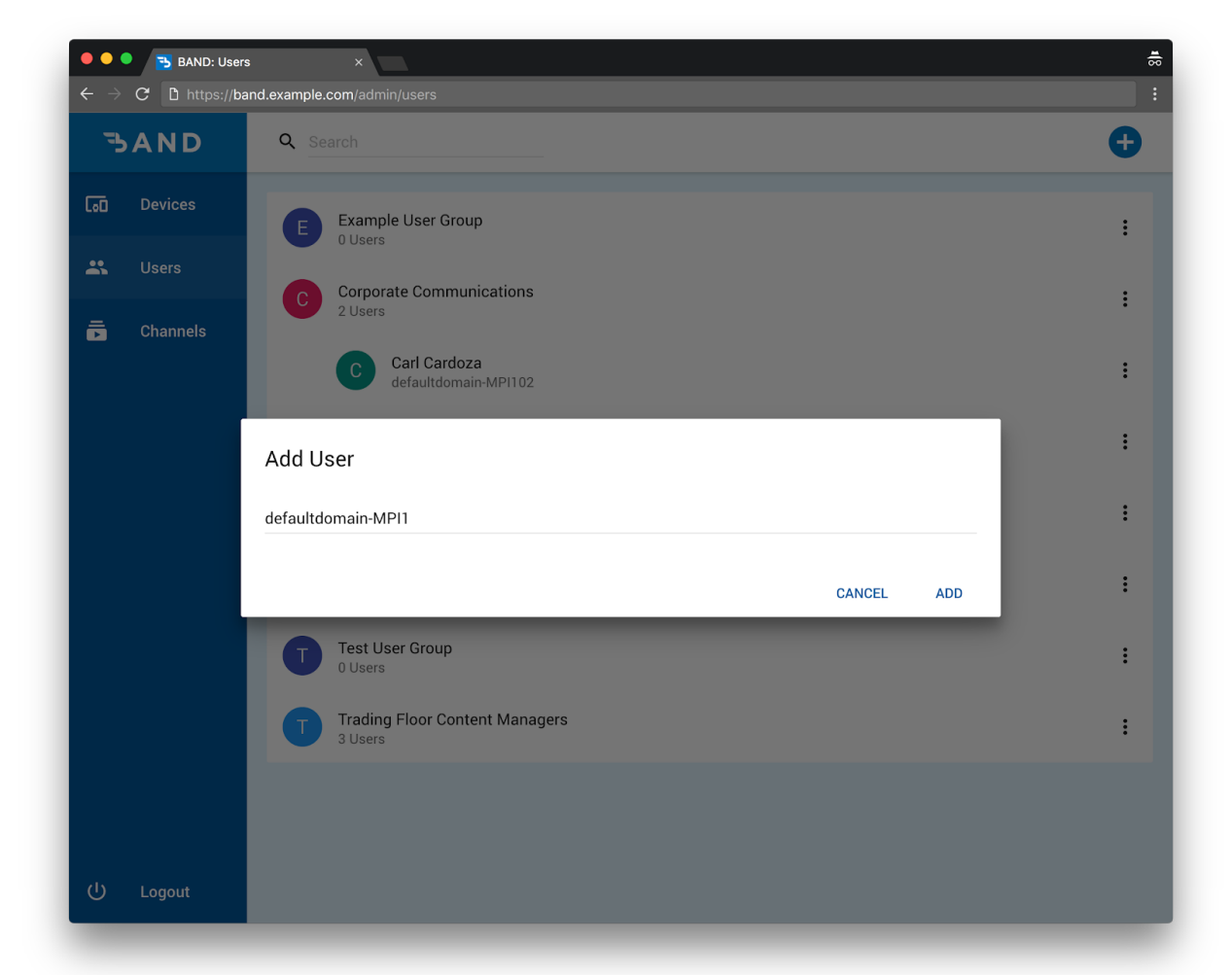

Enter the **Principal ID** of the user and click **Add** to add the user to the user group.

# <span id="page-22-0"></span>Removing

To remove a user, hover over the user and click the action button on the right. Click **Remove User.**

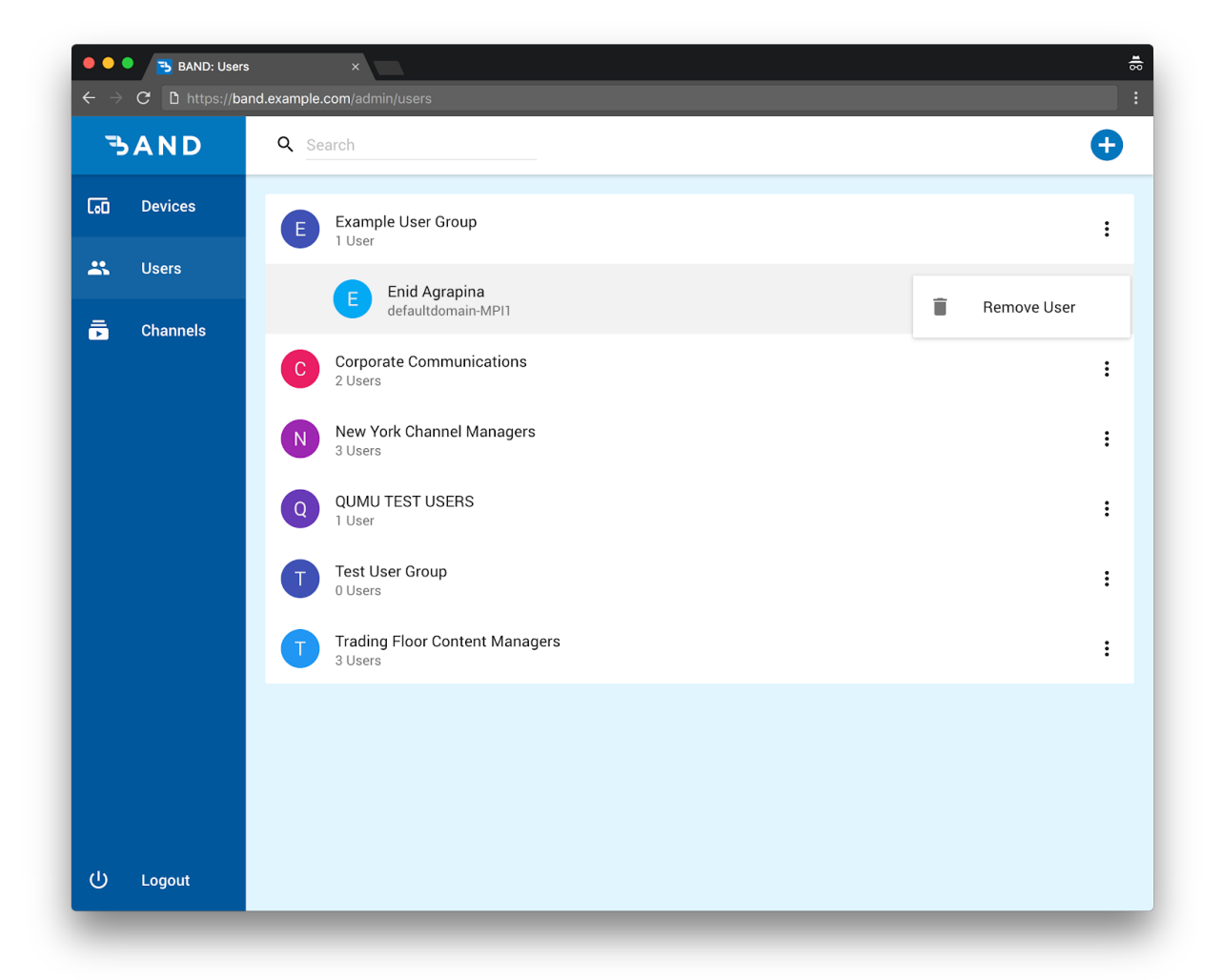

To remove a user group, hover over the user group and click the action button on the right. Click **Delete.**

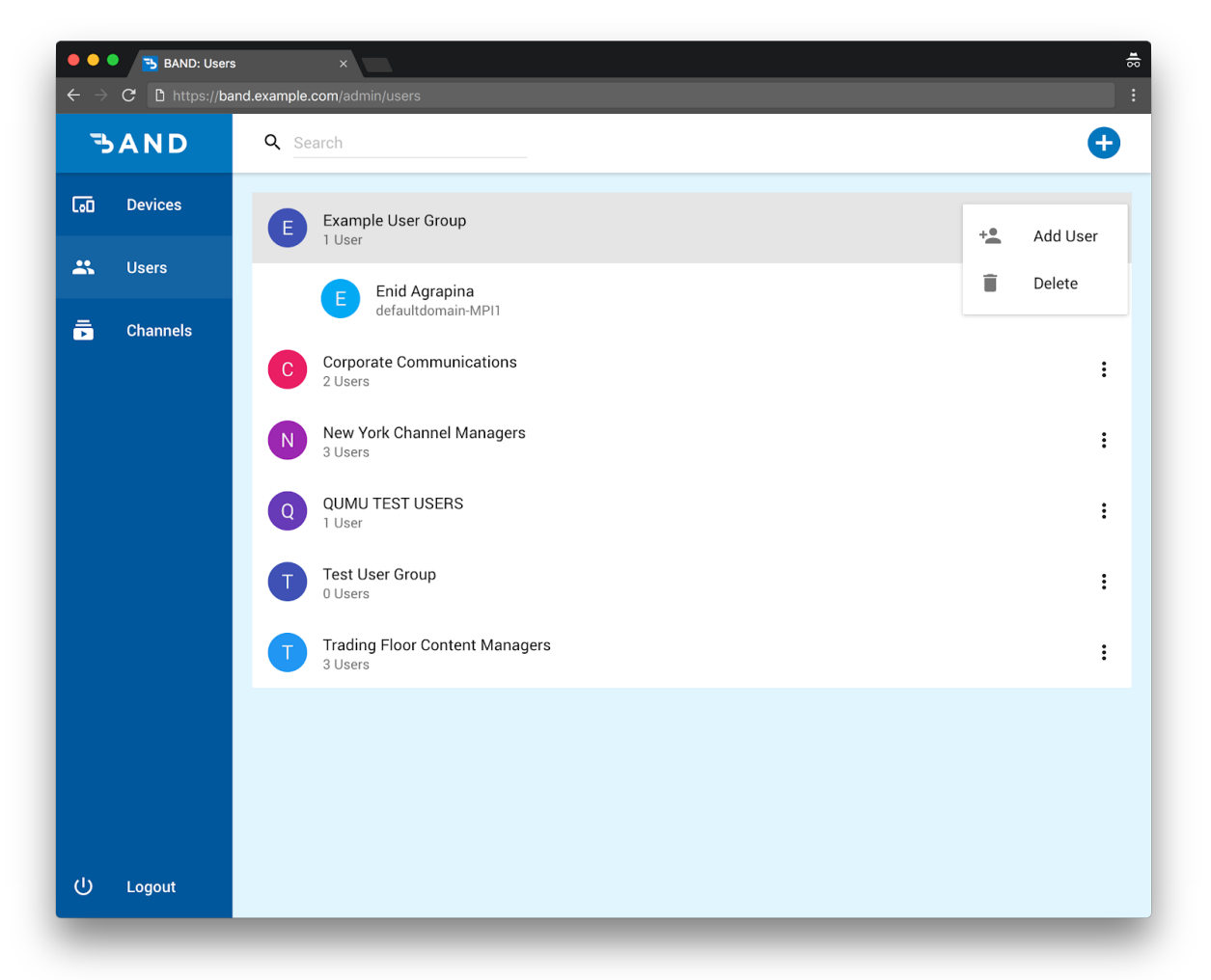

## <span id="page-23-0"></span>Updating

Users and user groups are unable to be edited. If you would like to make changes, please delete a user or user group and re-add them with updated settings.

## <span id="page-24-0"></span>Assigning to Device Groups

To assign a user group to a device group, navigate to **Devices**, hover over the device group and click the action button on the right. Click **Assign User Group.**

Select or search for a user group using the input field, and click the **+** button to add the user group to the device group. Click **Done** when you are finished adding user groups.

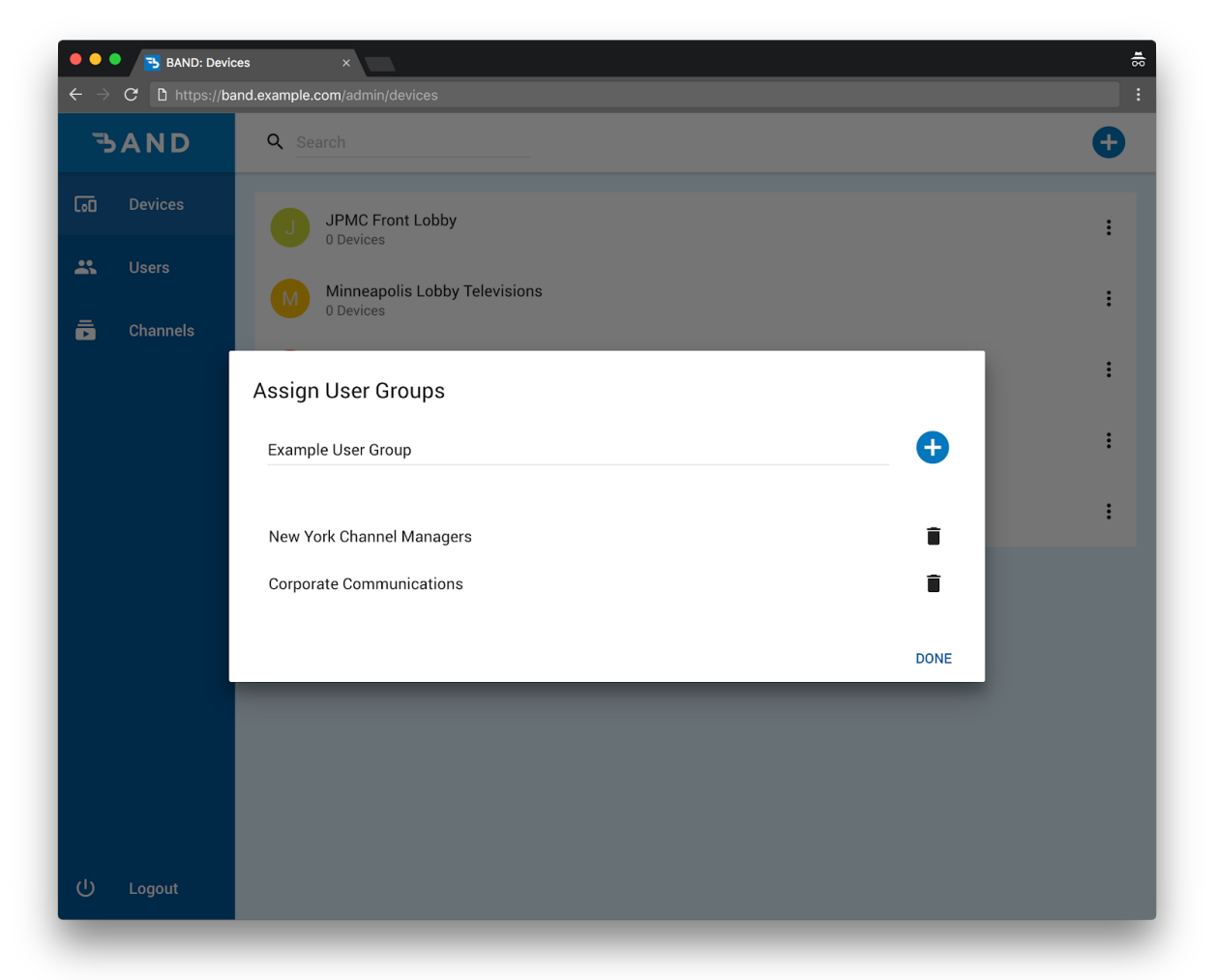

Alternatively, you can assign users to device groups from the **Users** page by hovering over the the user group and clicking the action button on the right. Click **Assign Device Group.**

Select or search for a device group using the input field, and click the **+** button to assign the device group to the user group. Click **Done** when you are finished assigning device groups.

## Removing from Device Groups

To remove a user group from a device group, navigate to **Devices**, hover over the device group and click the action button on the right. Click **Assign User Group.**

Click the  $\blacksquare$  button to remove the user group from the device group. Click **Done** when you are finished removing user groups.

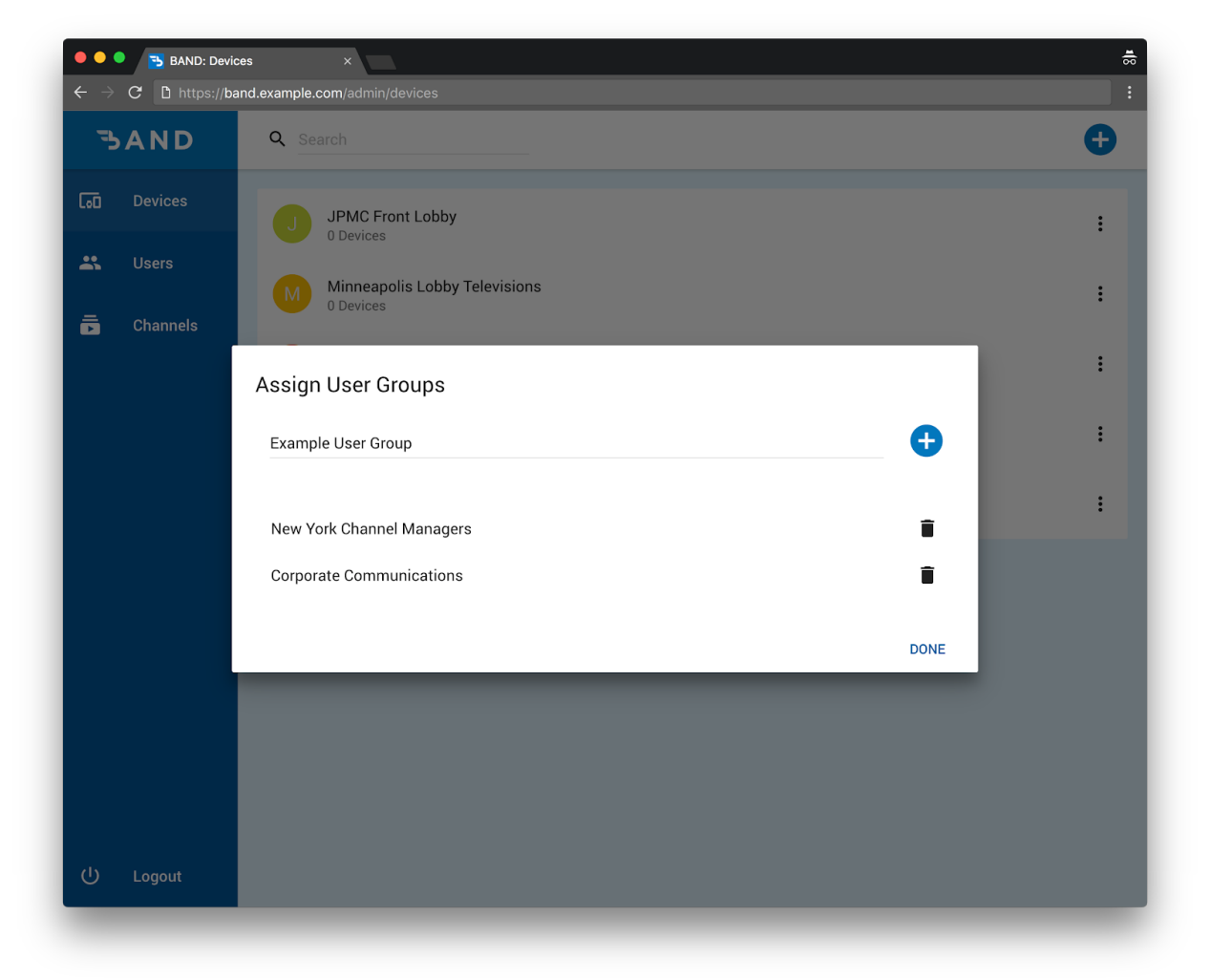

Alternatively, you can remove users from device groups from the **Users** page by hovering over the the user group and clicking the action button on the right. Click **Assign Device Group.**

Click the  $\blacksquare$  button to remove the device group from the user group. Click **Done** when you are finished removing device groups.

## <span id="page-26-0"></span>Assigning to Channels

To assign a user group to a channel, navigate to **Channels**, hover over the channel and click the action button on the right. Click **Assign User Group.**

Select or search for a user group using the input field, and click the **+** button to add the user group to the device group. Click **Done** when you are finished adding user groups.

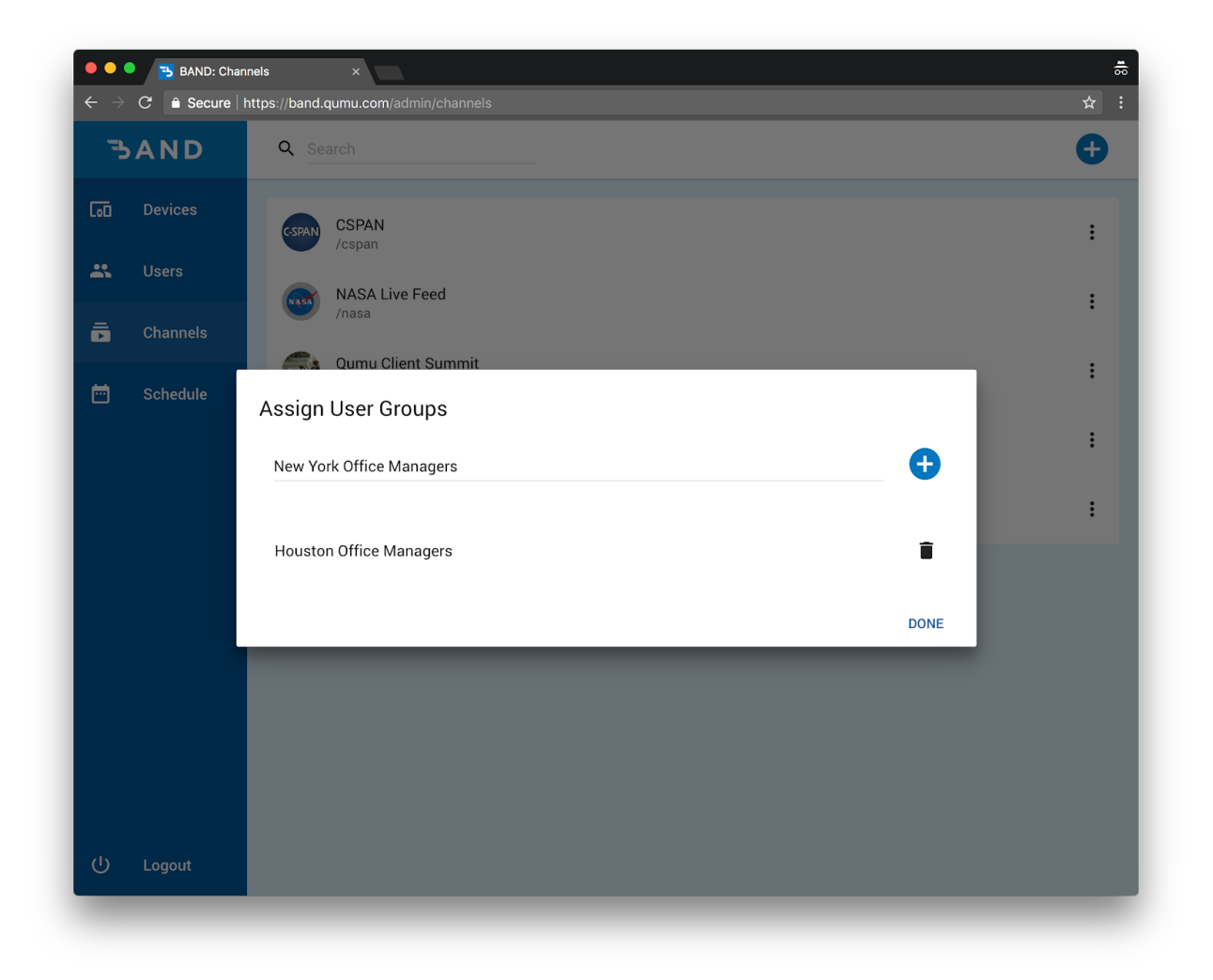

Alternatively, you can assign users to channels from the **Users** page by hovering over the the user group and clicking the action button on the right. Click **Assign Channel.**

Select or search for a channel using the input field, and click the **+** button to assign the channel to the user group. Click **Done** when you are finished assigning channels.

## Removing from Channels

To remove a user group from a channel, navigate to **Channels**, hover over the channel and click the action button on the right. Click **Assign User Group.**

Click the **b**utton to remove the user group from the channel. Click **Done** when you are finished removing user groups.

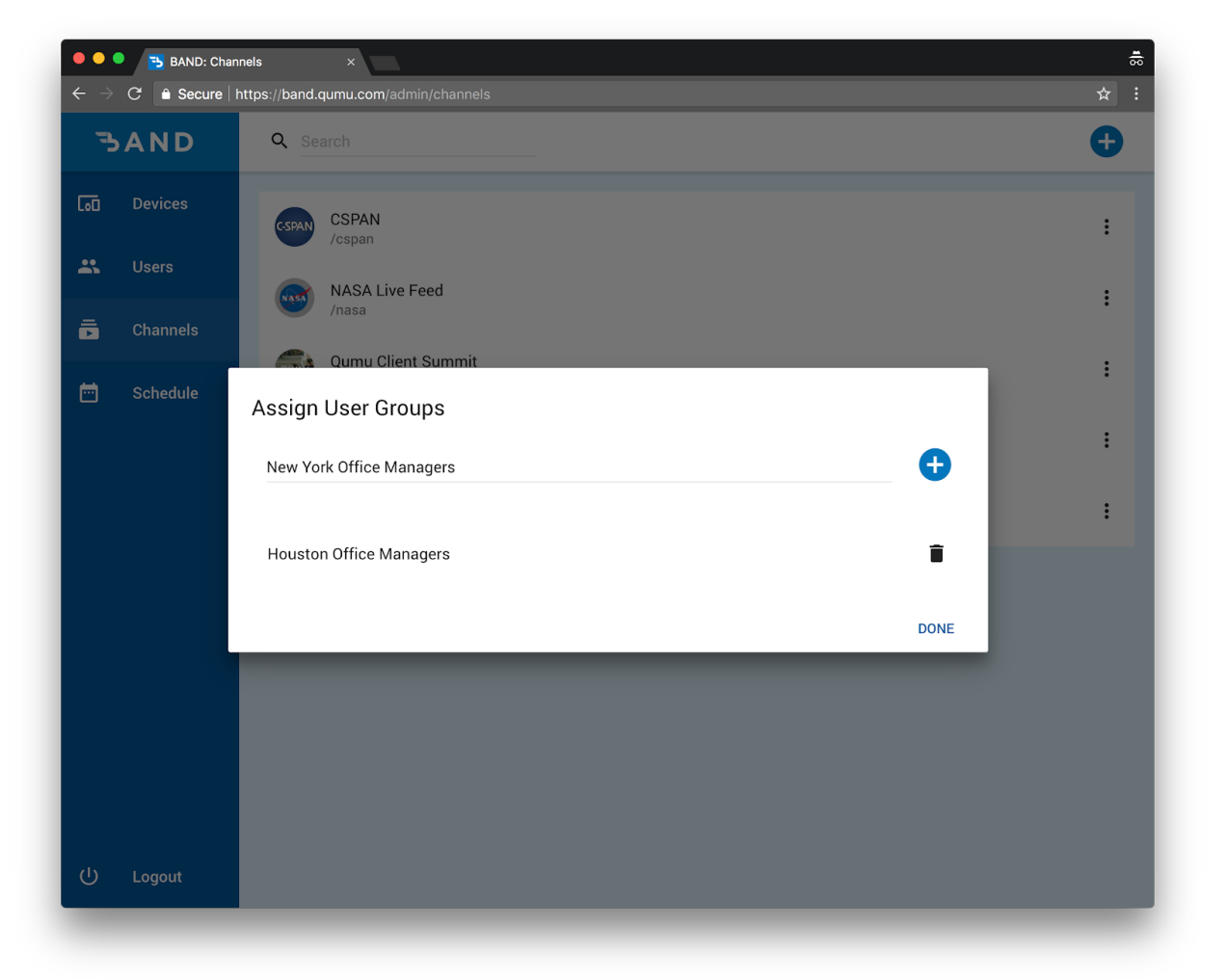

Alternatively, you can remove users from channels from the **Users** page by hovering over the the user group and clicking the action button on the right. Click **Assign Channel.**

Click the **button to remove the channel from the user group. Click Done** when you are finished removing channels.